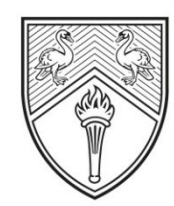

BUCKINGHAMSHIRE NEW UNIVERSITY

EST. 1891

# ELLER HH **How to Use the DTS Self-Service Portal (Partner Staff)**

# **Contents**

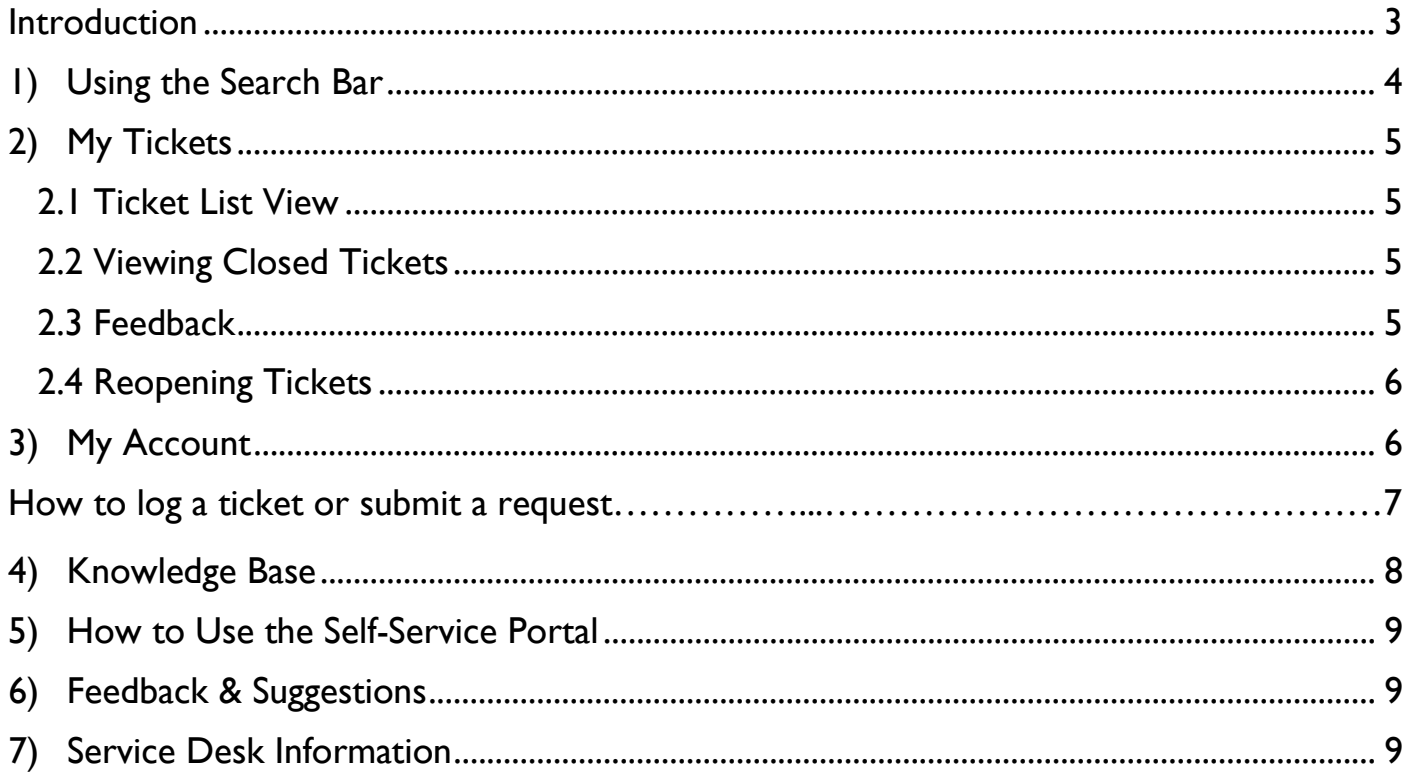

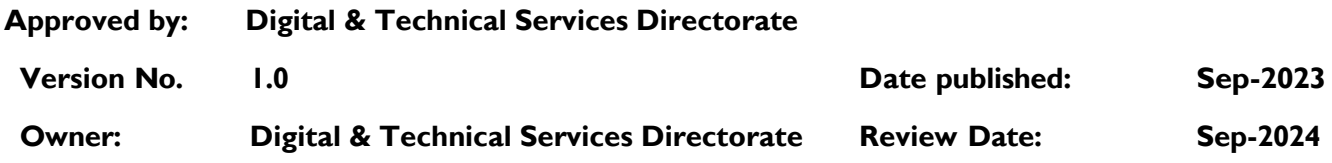

# <span id="page-2-0"></span>**Introduction**

The self-service portal (SSP) has been designed to transform the way you interact with our DTS services, making support more accessible, efficient, and user-friendly than ever before.

The self-service portal can be accessed by going to [bnu.topdesk.net](https://bnu.topdesk.net/) and logging in via **the "Log in to Self-Service Portal"** option with your BNU username, which is your FirstName.LastName followed by @partner.bucks.ac.uk (e.g, Joe.Bloggs@partner.bucks.ac.uk) and password.

This document will provide guidance on how to navigate the self-service portal.

- **1) Search Bar** (enter keywords to locate knowledge items related to your issue or query)
- **2) My Tickets** (Keep track of your tickets, view updates from DTS and provide updates)
- **3) My Account** (Password Management, Multi-Factor Authentication, Blackboard)
- **4) Knowledge Base** (Search our extensive knowledge base to resolve your issue before logging a ticket)
- **5) How to Use the Self-Service Portal** (Video and Documentation included)
- **6) Feedback & Suggestions** (Provide us with feedback so we can continue to improve service)
- **7) Service Desk Information** (Check opening times and other information about the Service Desk)

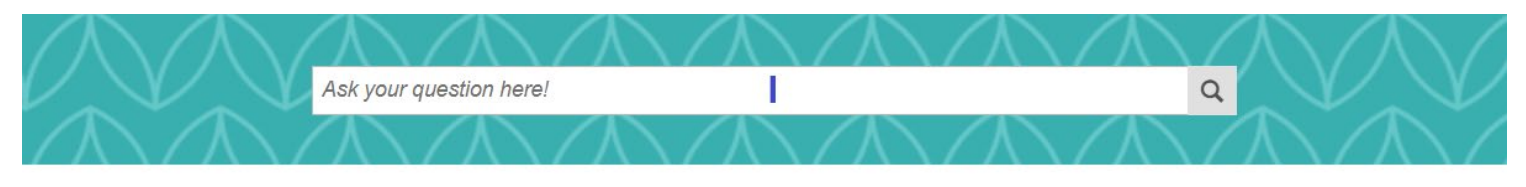

# Welcome to the Self-Service Portal for DTS Services

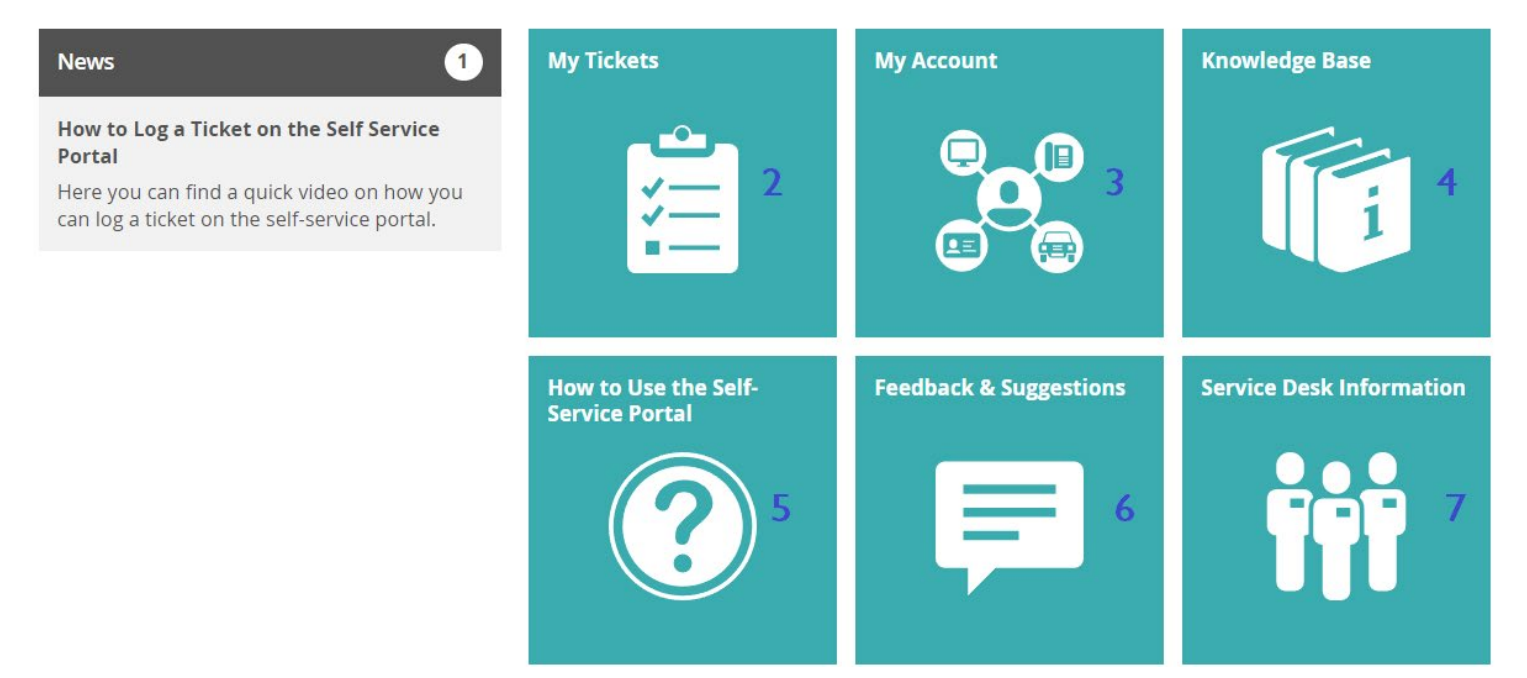

# **1) Using the Search Bar**

<span id="page-3-0"></span>The search function provides users with an option to search for service or application pages and knowledge items to help resolve their query or issues before logging a ticket.

Users can enter their questions or enter keywords to start searching for the relevant knowledge item. The use of keywords is encouraged as knowledge items are built with keywords in mind (e.,g password reset, business connect, blackboard, laptop request).

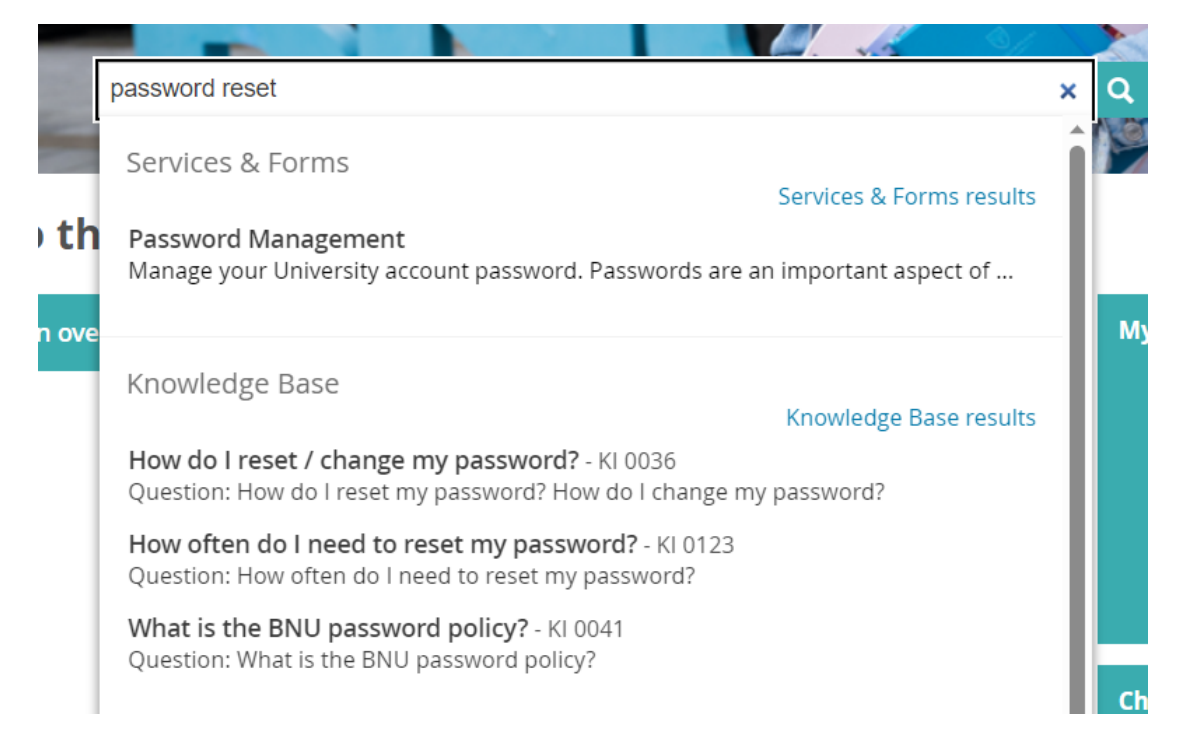

The portal will provide a list of all knowledge items as a search result, along with any relevant Services & Forms and Documents.

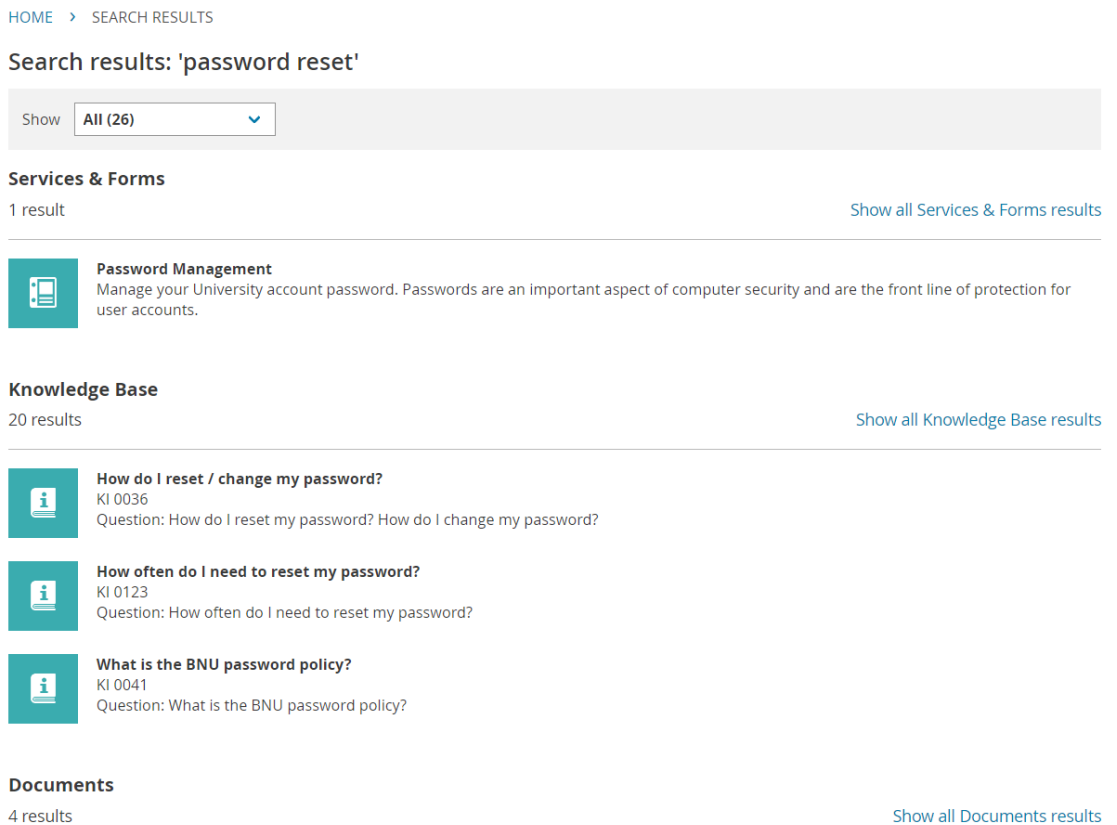

4 results

# **2) My Tickets**

<span id="page-4-0"></span>Here you can track the progress of your open tickets, provide updates, view updates, share tickets with colleagues (if required) and view closed tickets.

## <span id="page-4-1"></span>**2.1 Ticket List View**

Clicking into any ticket allows you to view your ticket information and enter any updates as required or view updates from DTS.

HOME > MY REQUESTS

# My requests

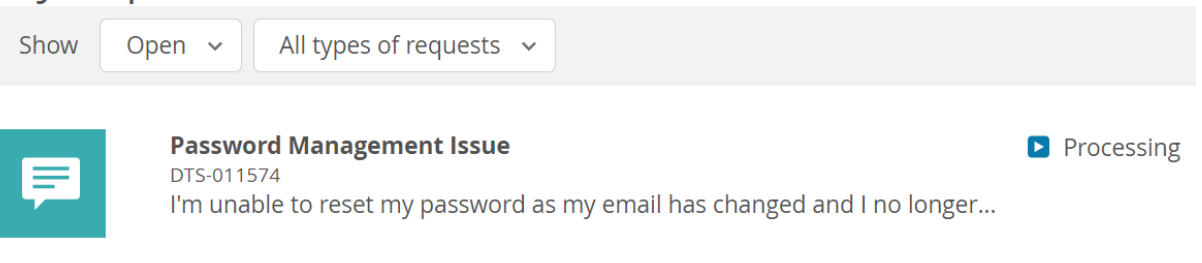

## <span id="page-4-2"></span>**2.2 Viewing Closed Tickets**

When tickets are closed, you will receive an email advising you that your ticket has been closed with a link to view the resolution comments. Separate to this, if you want to view your historical closed tickets, you can select the option below to view these as required.

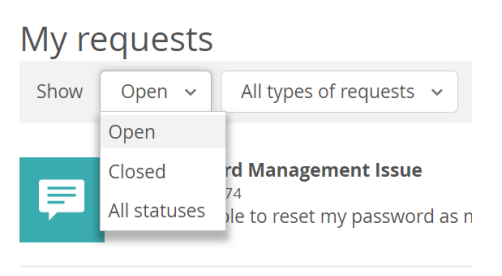

## <span id="page-4-3"></span>**2.3 Feedback**

On all closed tickets there will be an option to provide feedback in both written form and via a 1-5 rating. We kindly request all users provide feedback on all tickets so we can further improve our service.

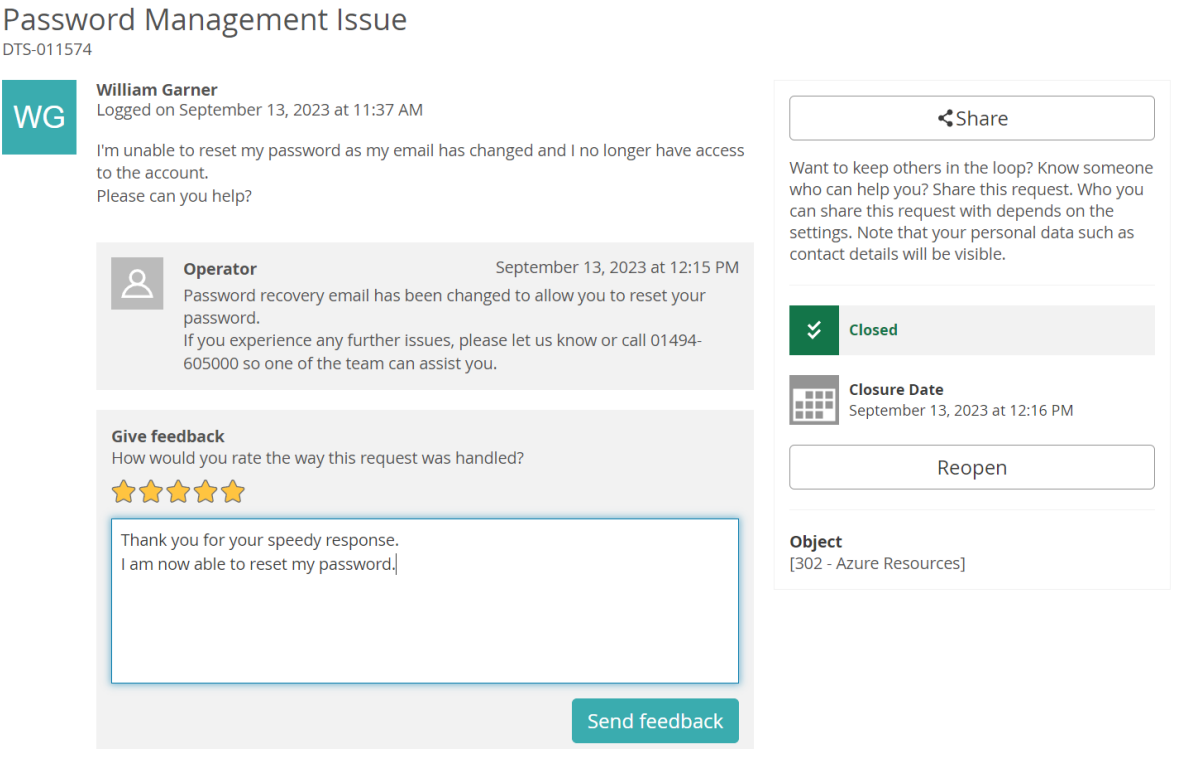

## <span id="page-5-0"></span>**2.4 Reopening Tickets**

If you want to reopen a ticket, simply click the Reopen button and then enter your reasoning for reopening the ticket. Once done, you will receive a confirmation that your ticket was reopened.

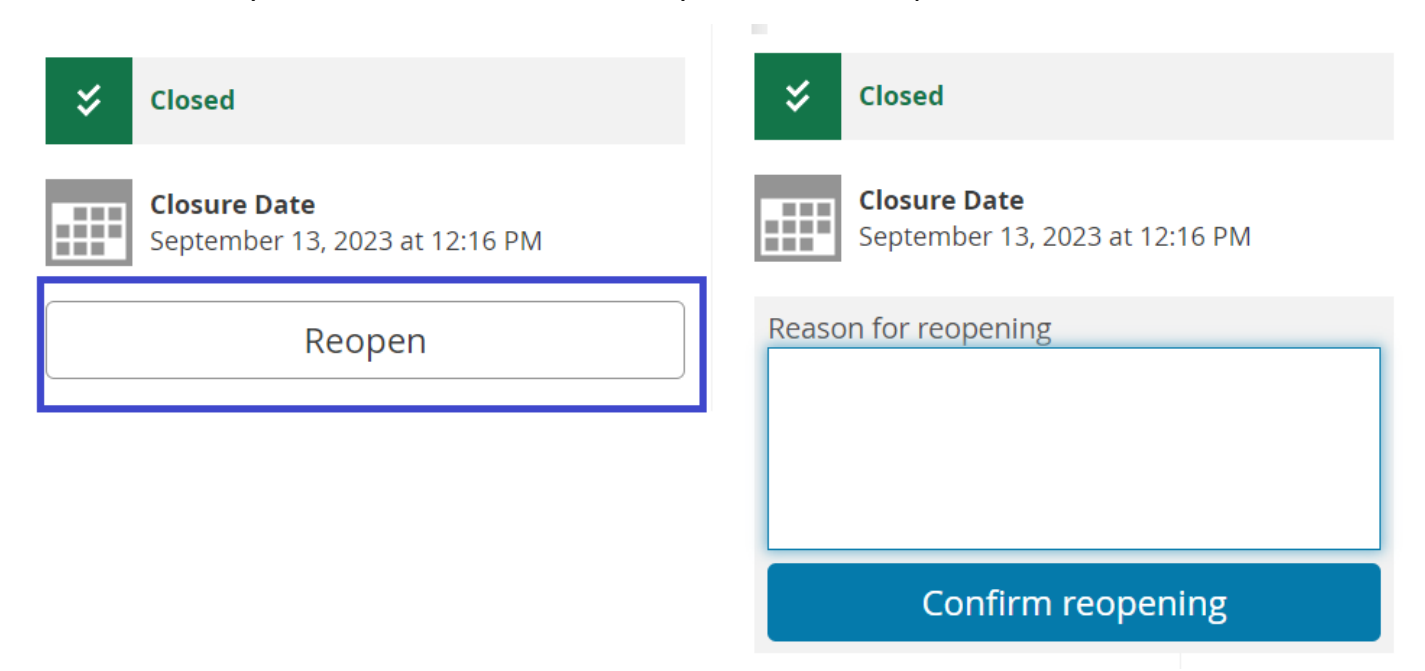

## <span id="page-5-1"></span>**3) My Account**

You can find details regarding various BNU IT services available to you in the "My Account" tile found on the homepage. Each service has its own subpage and are built in the same format.

Multifactor Authentication (MFA) subpage within "My Account" tile is used as an example here to explain what constitutes a service subpage.

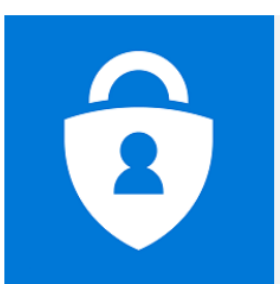

Passwords can be reasonably secure when they are long and complex, but there are numerous<br>methods to gain access to systems via stealing passwords or breaking into vulnerable systems by<br>other means.

MFA provides an added layer of security. For example, in order to access your account, a cyber-<br>criminal would need to steal both your password and your phone. This decreases the likelihood that<br>someone will be able to log

information security and cyber vigilance is more important than ever. You may already be familiar<br>with MFA and use it for other personal services, such as online banking, Apple ID or Facebook. It is

The recommended method of authentication from DTS is to use the Microsoft Authenticator App

The recent spate of high profile and devastating cyber-attacks on Universities has dem

Microsoft My Sign-Ins Page (update your password recovery options here)

## **Multifactor Authentication (MFA)**

MFA is a process that helps to keep your University account safe by ensuring that only you can log in to it. It requires you to provide additional information, such as a code, to authenticate.

Multifactor Authentication (MFA)

Service Desk for your request or issue.

quick to set up and needs only to be done once.

Authentication Methods - Microsoft Authenticator App

Common Questions about the Microsoft Authenticator App

code, to authenticate

#### $(ii)$  $\left(\mathbf{i}\right)_{\rm{MFA}}$  is a process that helps to keep your University account safe by ensuring that Experiencing an MFA Issue? Click<br>Here to Log a Ticket only you can log in to it. It requires you to provide additional information, such as a Update Authentication Method(s) > Please use the buttons located to the right to log a ticket with the

.your<br>lihood that

trated that

(iii) Frequently Asked Questions

Do I have to authenticate through MFA separately for each application or system?

Question: Do I have to authenticate throu..

What nermission does the Microsoft Authenticator require on my device Question: What permission does the Micr...

How do I set up MFA?

Question: How do I set up multi factor au...

**Multi Factor Authentication (MFA)** MFA is a process that helps to keep your

What do I do if I have lost my phone? Question: I have lost my phone, how do I..

My password is secure, why do I need tifactor authenticatio Ouestion: My password is secure, why do...

What is MFA?

**Videos** 

**Useful Links** 

How to Register for MFA

- (i) This area describes the service or application, its functions and provides other relevant information such as Useful Links, Videos and Self Help Guides
- (ii) On top right side, you can see forms relevant to the service page which can be filled to log a ticket or submit a request with Service Desk

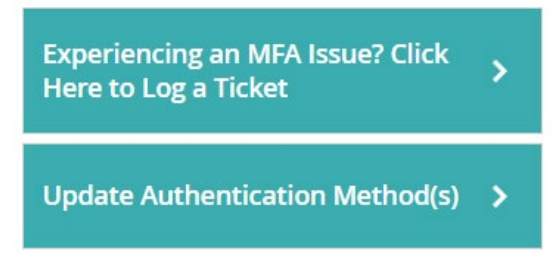

(iii) Frequently asked questions area consists of Knowledge Items (KIs) relevant to that specific service or application page. Click on these to view the full question and answer.

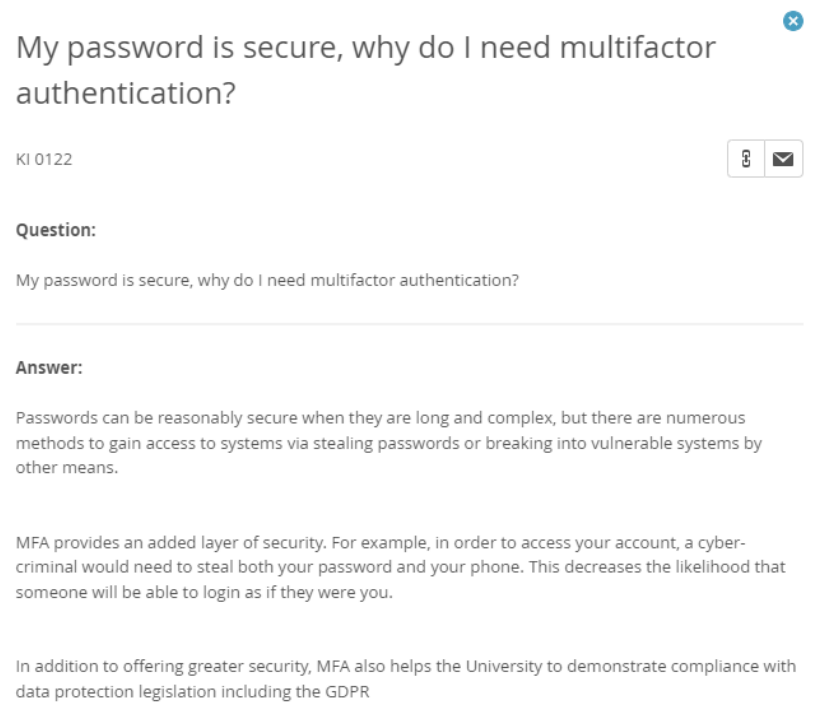

# **How to log a ticket or submit a request with BNU IT Service Desk**

To log a ticket or submit a request with BNU IT Service Desk, go to the relevant service subpage. You can view useful information and relevant links on the subpage. Knowledge Items (KIs) can also be found on the right-hand side. If you are unable to self-resolve the issue by referring to the available guidance, please go to the top right buttons to log a ticket or submit a request with the Service Desk.

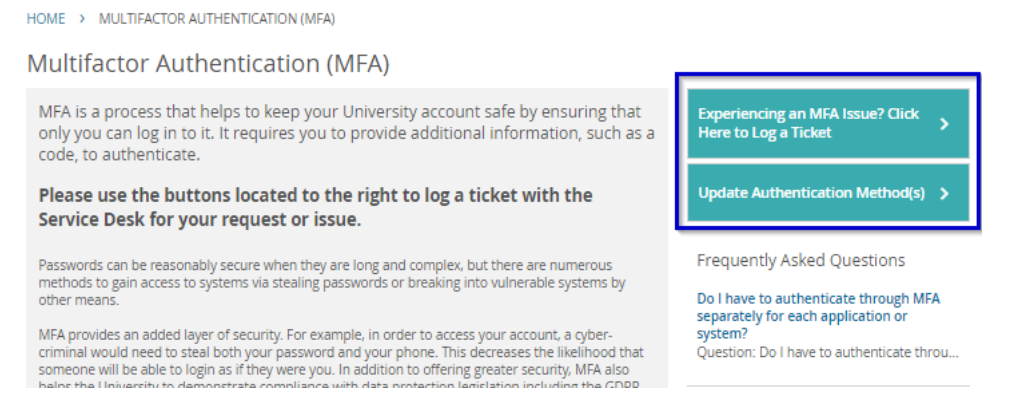

If you cannot find a relevant area associated with your issue or request, please use the "Can't Find What You Need?" option on the "My Account" page to log a ticket.

# 4) **Knowledge Base**

<span id="page-7-0"></span>In the knowledge base, we have built knowledge items for users to reference to empower them to independently resolve any tech issues they may encounter.

The knowledge base has a Top 10 Most Viewed Items, and the knowledge resources are categorised by application or service in alphabetical order.

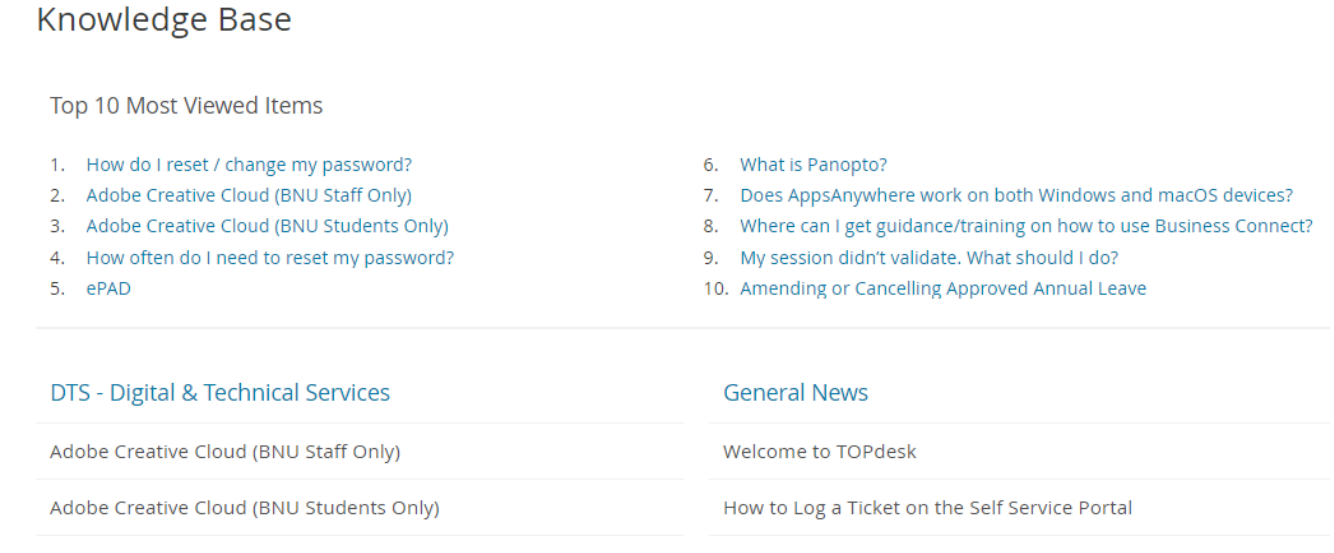

AppsAnywhere (BNU Students Only)

## Each knowledge base area has its own landing page and all knowledge items relevant to that specific area.

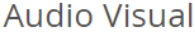

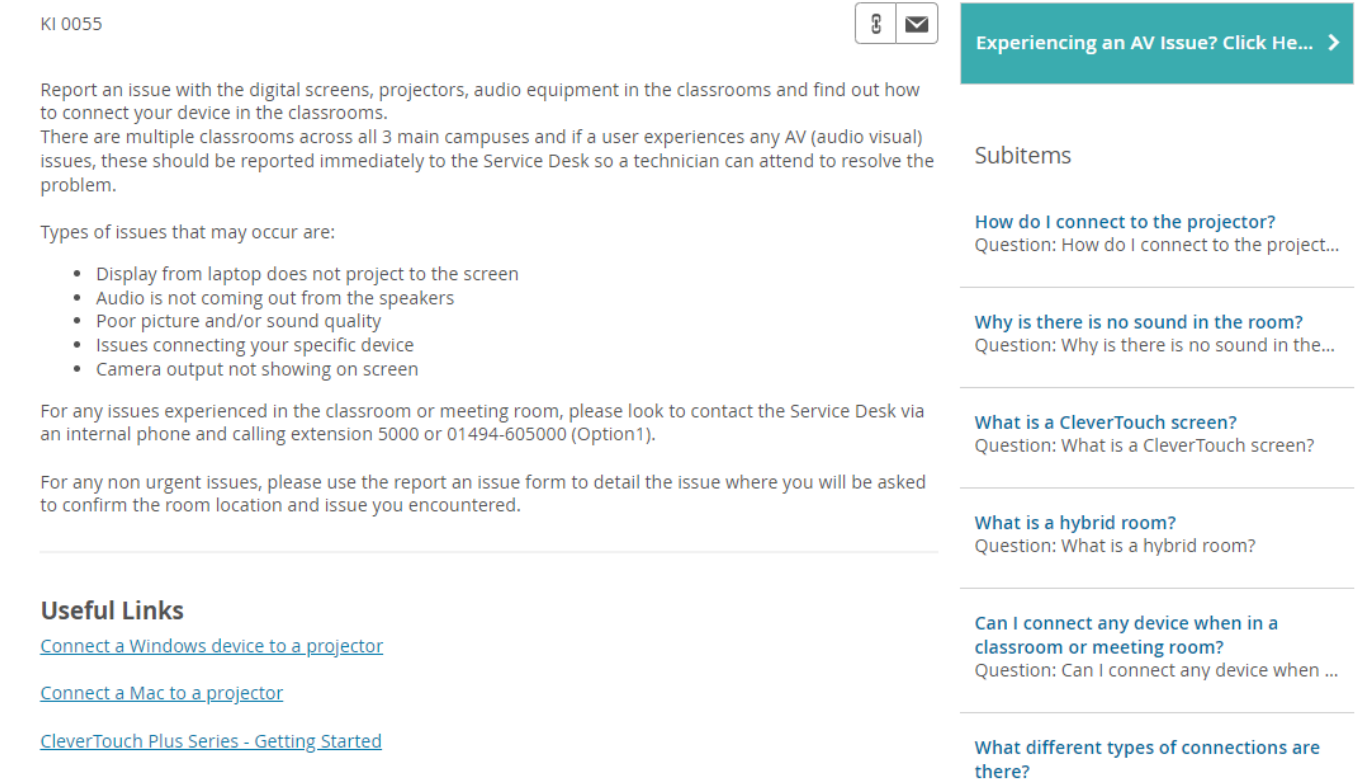

Question: What different types of connec...

Knowledge items have been created to provide information to resolve a user's query or issue before they log a ticket. Each knowledge item has a number (e.g, KI 0205) and can be referenced when logging a ticket.

# What different types of connections are there?

KL0205

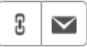

## **Question:**

What different types of connections are there?

#### Answer:

There are multiple different types of connections to connect to a projector or digital screen in a classroom or meeting room.

Display adapters (HDMI, USB-C, MiniDisplay Port & Lightning) can be loaned out by staff only from the Service Desk by visiting the Service Desk at High Wycombe or booked ahead of your class by completing the loan request form on the self service portal.

#### **HDMI**

HDMI carries both sound and pictures.

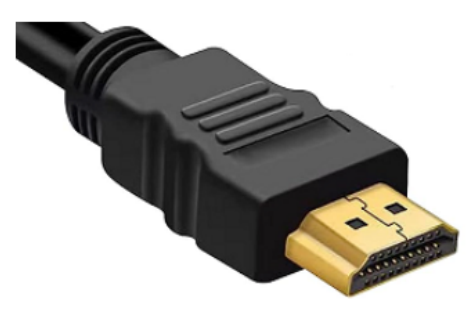

## <span id="page-8-0"></span>**5) How to Use the Self-Service Portal**

Detailed guidance in the form of a video and documentation are contained here on how to use the self-service portal.

## <span id="page-8-1"></span>**6) Feedback & Suggestions**

We welcome feedback from all users, so we kindly request you provide us with feedback and/or suggestions on the self-service portal.

This can include (but is not limited to):

- Feedback on the self-service portal
- How you feel we can improve overall service
- Suggestions on adding information that you could not find

## <span id="page-8-2"></span>**7) Service Desk Information**

Here you can find information on the Service Desk Team. They are the first point of contact for all IT issues and requests.

Information on the team can be found here, along with our current opening times.